## slide

## Installatie Google Home en Assistant Integratie voor Slide

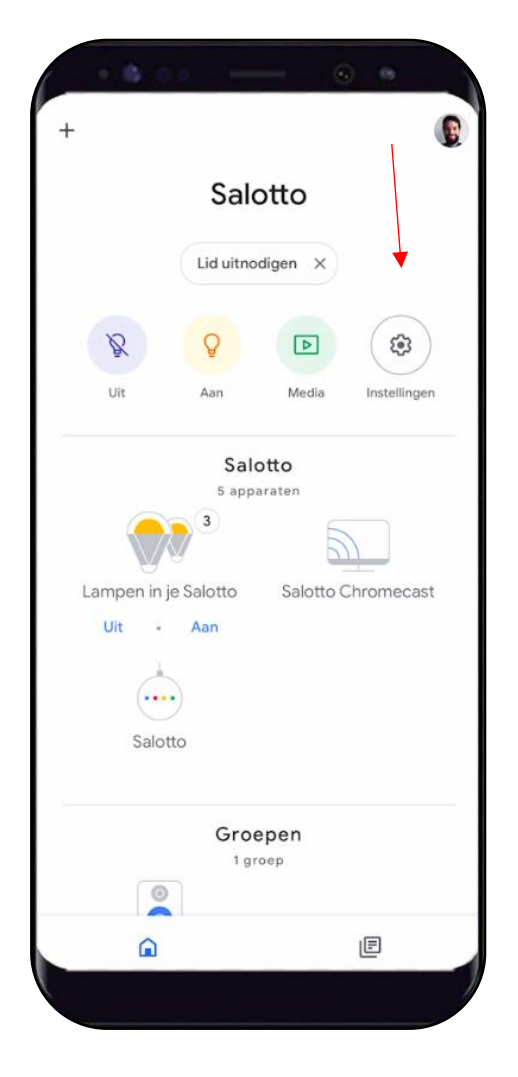

## Google Home app

- 1. Klik op 'Instellingen'
- 2. Klik op 'Apparaat instellen'
- 3. Klik op 'Heb je al iets ingesteld?'
- 4. Klik rechtsboven op het vergrootglas om te zoeken
- 5. Zoek naar 'Slide'
- 6. Log in met je Slide by IIM account gegevens
- 7. Ga terug naar het hoofdscherm
- 8. Ververs je scherm door deze naar beneden te

'swipen'

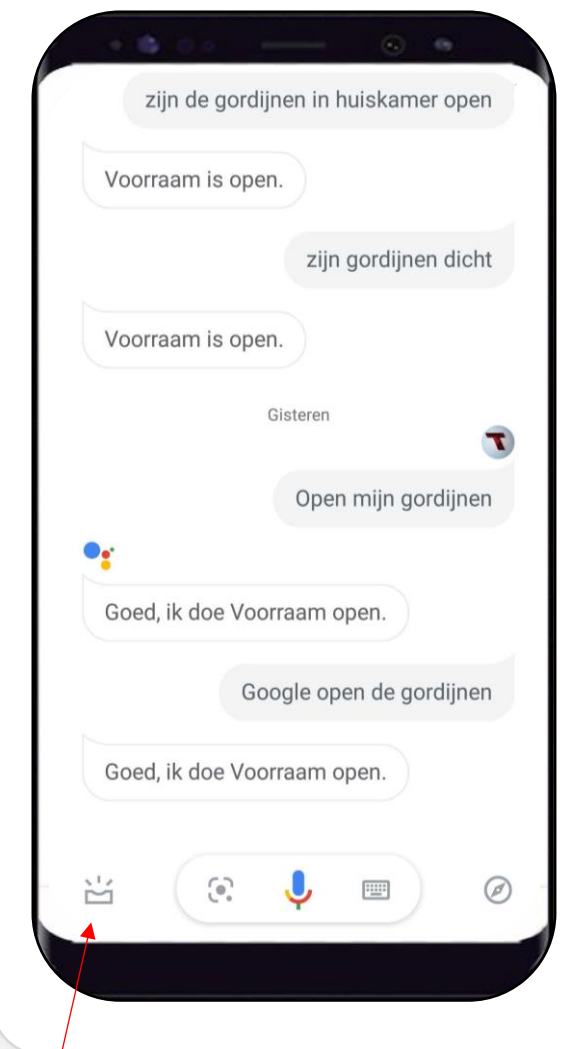

## Google Assistant app

- 1. Klik linksonder in het scherm
- 2. Klik rechts bovenin op je profielfoto
- 3. Klik op 'Assistent'
- 4. Scroll iets naar beneden en klik

'Bediening voor in huis' aan

5. Klik op het blauwe rondje met het

plusteken, rechtsonder in het scherm

- 6. Zoek naar 'Slide'
- 7. Log in met je Slide by IIM account

gegevens

Copyright © 2020 Slide by IIM

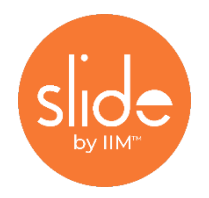

Slide is a trademark of Innovation in Motion B.V. Slide is not created by, affiliated or supported by Google Inc. Google Assistant and Google Home are trademarks of Google Inc.